# 証明書発行サービス ログインマニュアル

在学生向けログイン手順

6.5.1版 2023年8月1日<br>NTT西日本<br>NTT西日本 NTT西日本

### 目次

### 1 はじめに

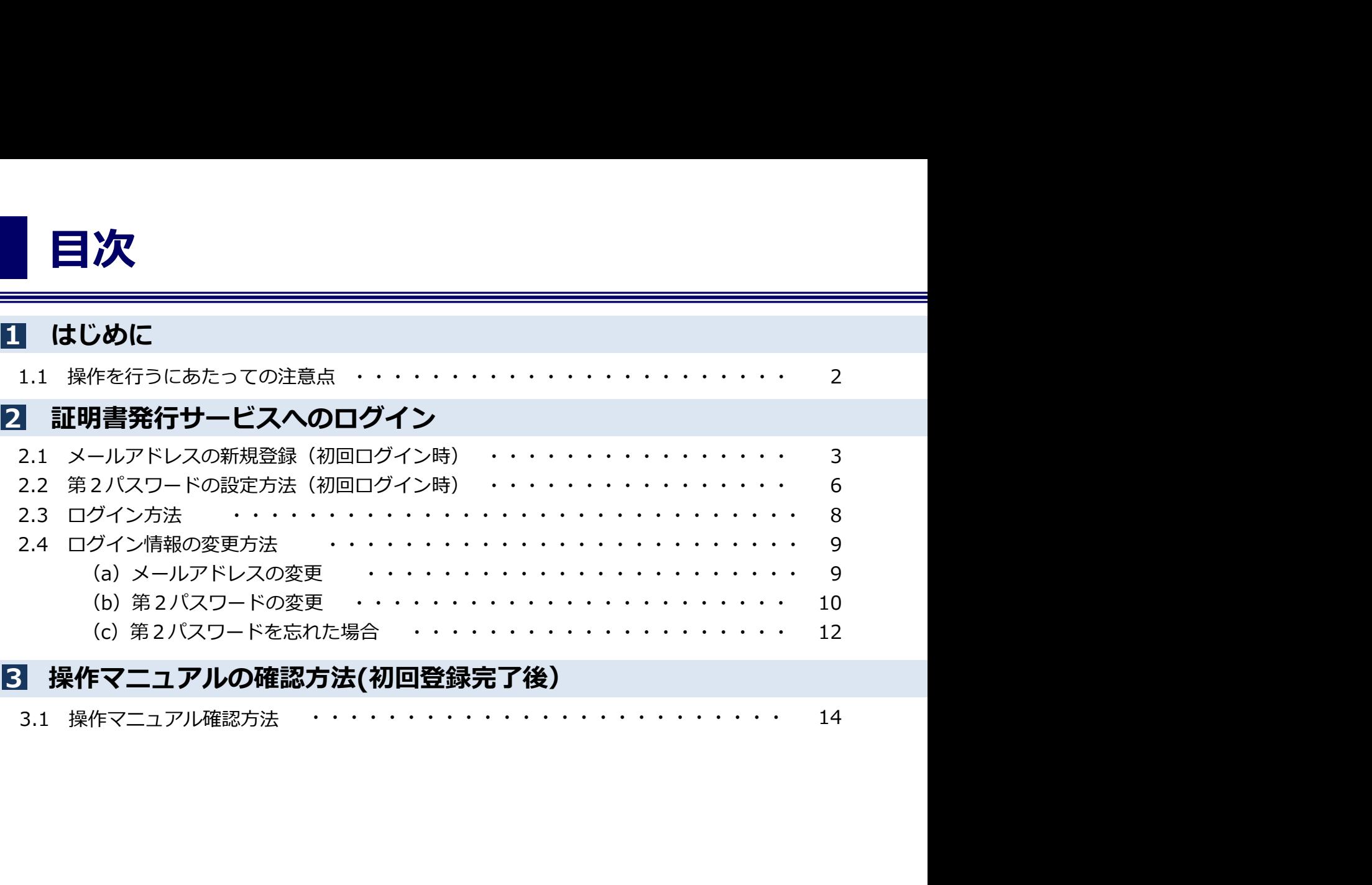

### 3 操作マニュアルの確認方法(初回登録完了後)

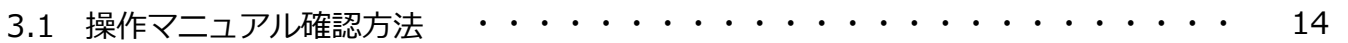

# 1. はじめに しゅうしゅうしょう

### 1.1 操作を行うにあたっての注意点

### 動作条件及び動作確認端末

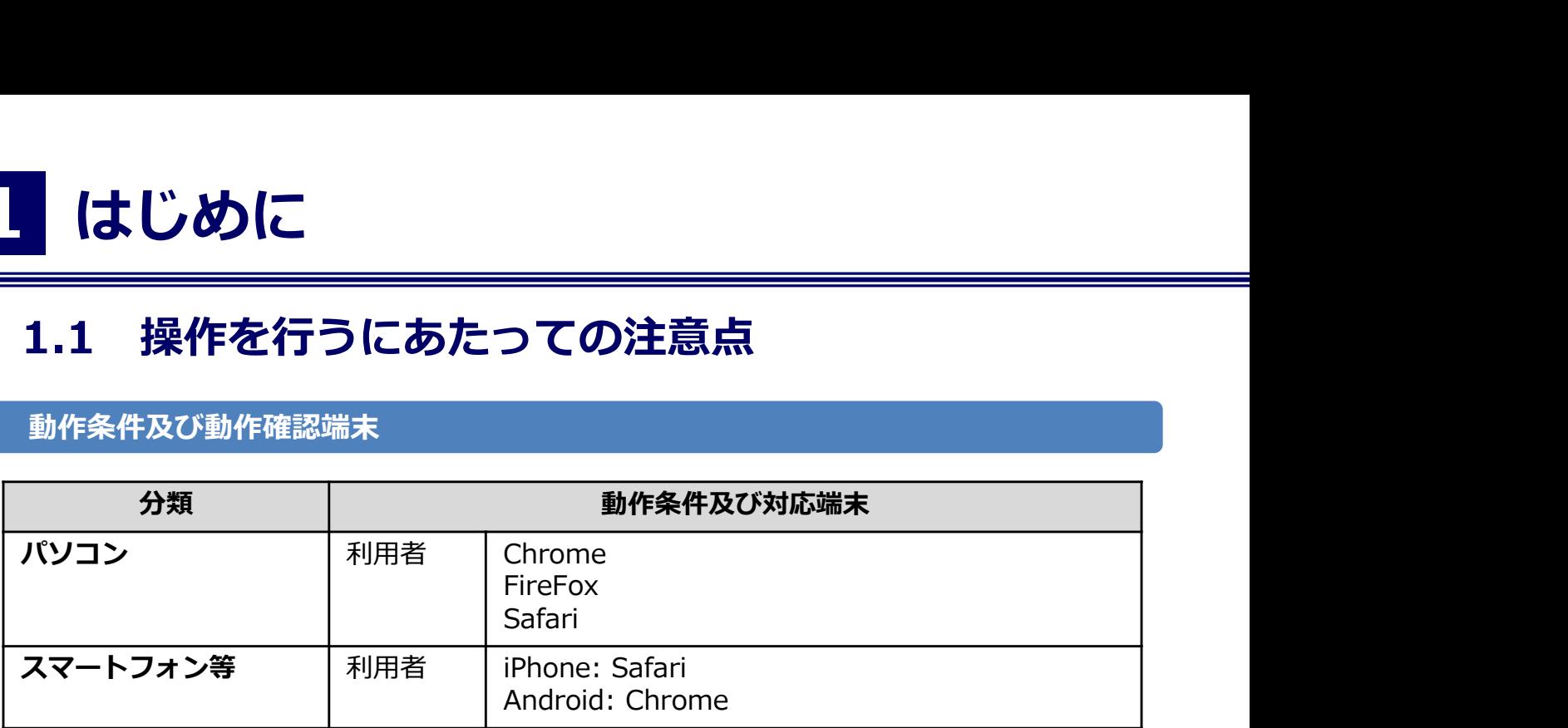

※動作確認端末については、確認結果であり、動作保証をするものではありません。 ※機種やブラウザによっては、正常に表示されない場合があります。 ※動作確認は、確認実施時の最新バージョンにて実施しております。 ※利用条件に記す動作条件及び動作確認端末以外からもサービスをご利用頂ける可能性はありますが、 NTT西日本が動作保証するものではありません。この場合、画面内容が一部表示できない場合や正確 に動作・表示されない場合があります。

### 本システムに関するお問合せ

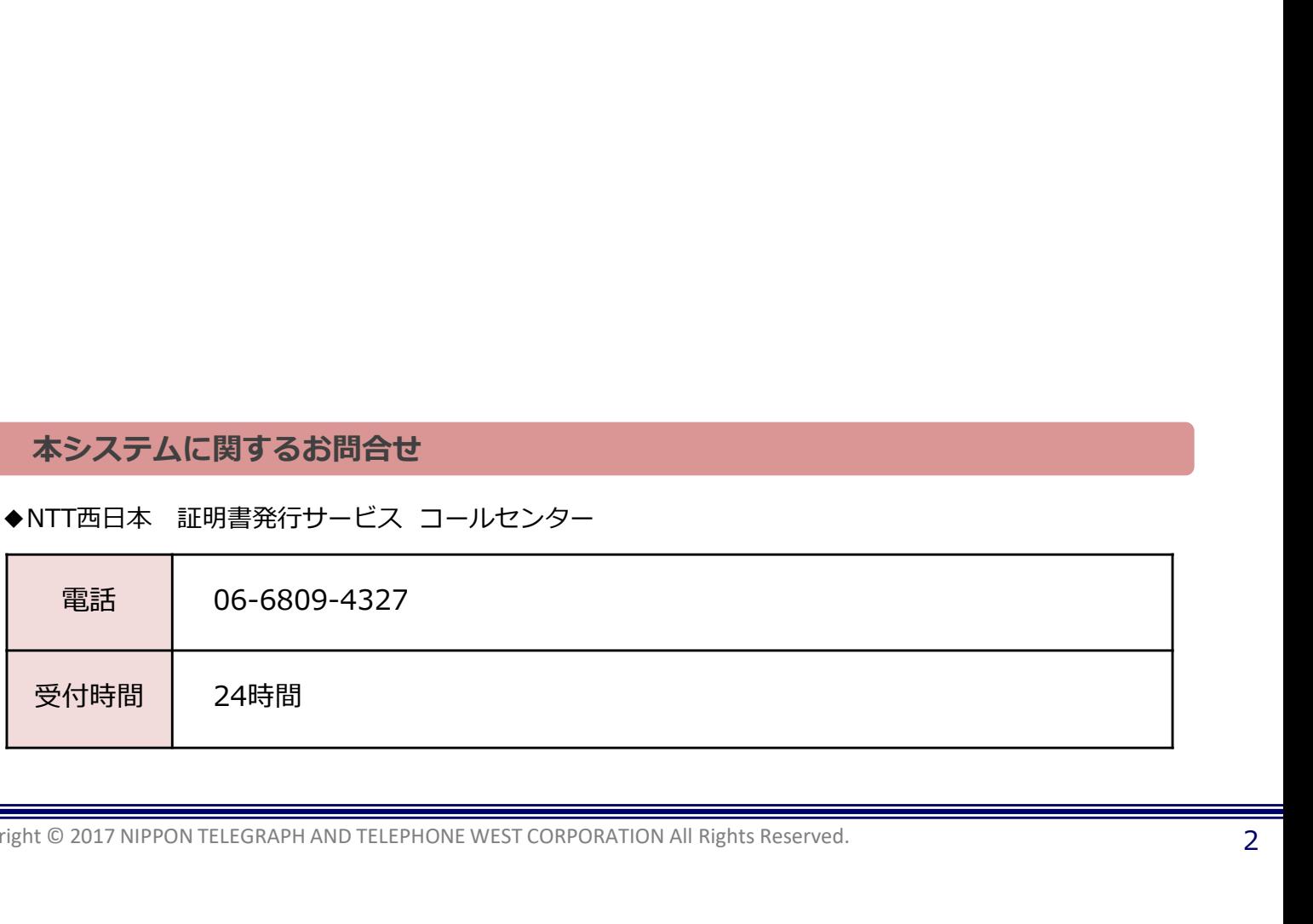

Copyright © 2017 NIPPON TELEGRAPH AND TELEPHONE WEST CORPORATION All Rights Reserved.

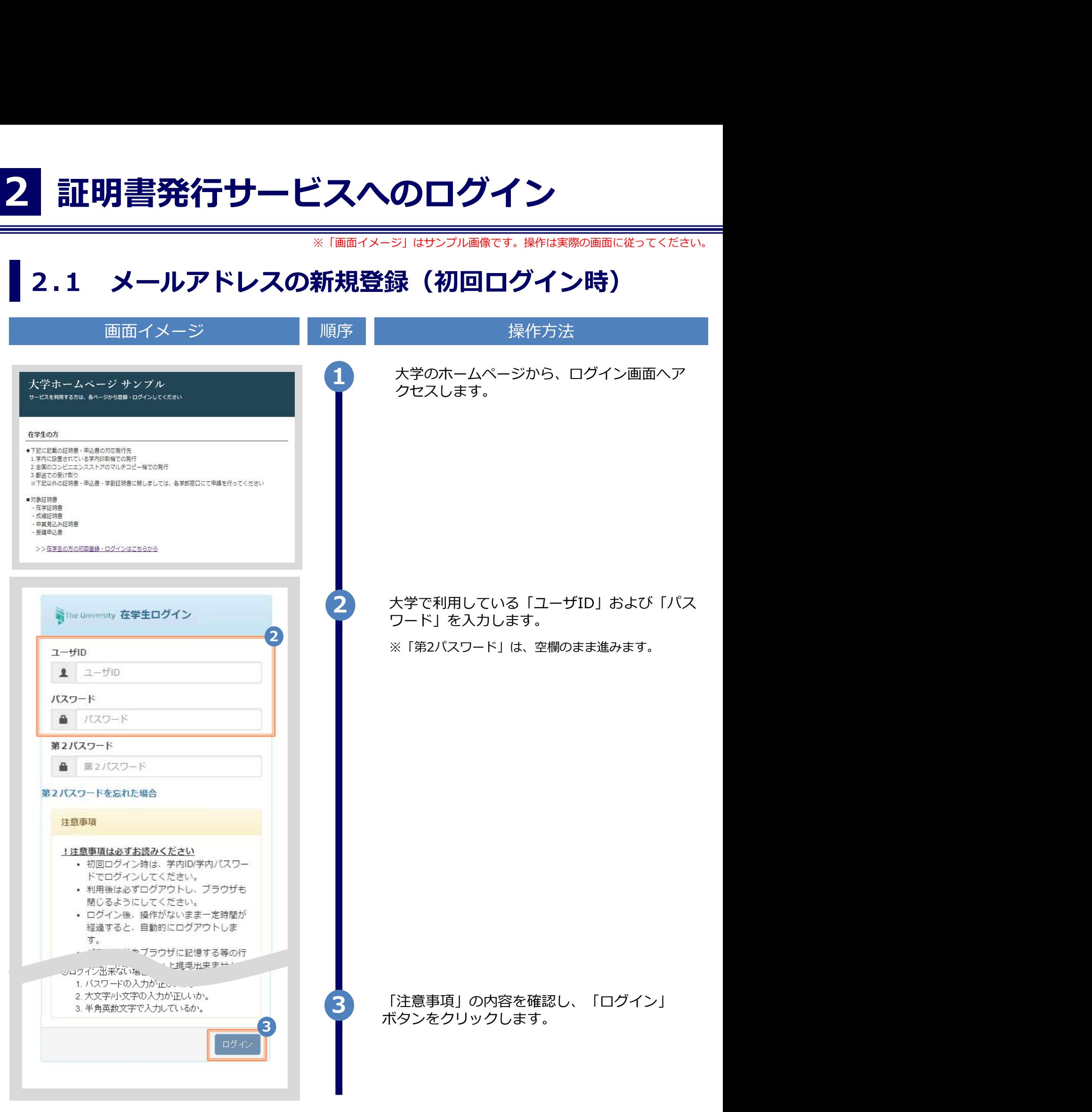

画面イメージ しゅうしょう 順序 しゃしん かいしゃ 操作方法 しゅうしゅうしょう 4 初回ログイン時には、メールアドレスの登録画 面が表示されます。登録するメールアドレスを The University メールアドレス設定 「メールアドレス」欄および 「確認」欄に入力 **4 せいしょうこう** します。 します。 メールアドレス メールアドレス 巫 確認 メールアドレス 圆 6 注意事項 !注意事項は必ずお読みください ● 「確認」ポタンを押すと、指定のメールア ドレスに確認メールが送信されます。 ● 確認メールに記載されたURLにアクセス し、メールアドレスの設定を完了して下さ  $L_1$ ● 確認メールの送信までには、少々時間がか <sup>5</sup> 「注意事項」 の内容を確認し、「確認」ボ かる場合があります。 ● フリーメールアドレスの場合、確認メール を受信出来ない可能性があります。 ※迷惑メールフィルタ等で、確認メールを受信出 来ない場合があります。事前に、許可リストへ 以下のアドレスを追加するようにして下さい。 \*\*大学 アドレス: \*\*\*\*@\*\*\*.ac.jp ◎30分経っても確認メールが届かない場合は、以 下をご確認下さい。 1. メールアドレスの入力が正しいか。 2. 余分なスペース等を誤って入力していない か。 3. 半角英数文字で入力しているか。 4. 迷惑メールフィルタ許可リストへ追加した メールアドレスが正しいか。 5 タンをクリックします。 確認 6 画面にメッセージが表示され、登録したメール アドレス宛に確認通知が届きます。 SThe University メールアドレス設定 6 確認メールを送信しました。 確認メールに記載されたURLにアクセスし、メールアド レスの設定を完了してください。

画面イメージ しゅうしょう 順序 しゃしん かいしゃ 操作方法 しゅうしゅうしょう <u>メール文面 ショックレンス スタイム スタイム スタイム こうしゅうしゅん スタイム URLをクリックし、</u><br>メール文面 メールアドレスの登録を完了します。 メールアドレスの登録を行います。 RLには期限があります。表示された期限内に操作を<br>F了させてください。<br>Fフさせてください。<br>で、「ログインページへ移動」ボタンをクックし、ログイン処理を実施します。<br>ソクし、ログイン処理を実施します。<br>【 2.2 第2パスワードの設定方法】<br>へ進みます。 ※URLには期限があります。表示された期限内に操作を 以下の URL にアクセスし、メールアドレスの登録を完了して 完了させてください。 \*\*\*\*\*\*\*\*\*\*\*\*\*\*\*\*\*\*\*\*\*\*\*\* <sup>7</sup> \*\*\*\*\*\*\* \*\*\*\*\*\*\*\*\*\*\*\*\*\*\*\*\*\*\*\*\*\*\*\*\*\*\*\*\*\*\*\*\*\*\*\*\*\*\*\*\* URL期限: 30分 ※もしこのメールにお心当たりのない方は削除して下さい。 ◎このメールは送信専用メールです。 お問い合わせ先は各事務担当まで 8 「メールアドレス設定完了」画面が表示される ので、「ログインページへ移動」ボタンをク The University メールアドレス設定完了 リックし、ログイン処理を実施します。 メールアドレスを設定しました。 今後、システムからの連絡はこのメールアドレス宛に送信されます。 メールアドレスはログイン後のメニューから変更可能です。 8 8 ● 「2.2 第2パスワードの設定方法」 へ進みます。 ログインページへ移動

![](_page_6_Picture_76.jpeg)

![](_page_7_Picture_83.jpeg)

※「画面イメージ」はサンプル画像です。操作は実際の画面に従ってください。

### - 証明書発行サービスへのログイン クセスします。 大学ホームページ サンプル <sup>1</sup> 画面イメージ しゅうしょう 順序 しゃしん かいしゃ 操作方法 しゅうしゅうしょう 大学のホームページから、ログイン画面へア<br>クセスします。 川用している「ユーザID」、「パスワー<br>および設定した「第2パスワード」を入力<br>グイン時にはメールアドレスの登録、および第2<br>ードの設定が必要です。<br>法は、以下を参照してください。<br>ルアドレスの登録 :<br>「2.1 メールアドレスの新規登録」<br>「2.1 メールアドレスの新規登録」<br>パスワードの設定 :<br>「2.2 第2パスワードの設定方法」 ■対象評組申 引用している「ユーザID」、「パスワー<br>および設定した「第2パスワード」を入力<br>イン時にはメールアドレスの登録、および第2<br>ードの設定が必要です。<br>法は、以下を参照してください。<br>-ルアドレスの登録 :<br>「2.1 メールアドレスの新規登録」<br>パスワードの設定 :<br>「2.2 第2パスワードの設定方法」 在学証明書 成績証明書 · 卒業員认み評明書 - 一美元との<br>・受講申込書 >>在学生の方の初回登録·ログインはこちらから \_2 大学で利用している「ユーザID」、「パスワー<br>- ドー・キャパショート「第3パスロード」を3.ホー WThe University 在学生ログイン ド」、および設定した「第2パスワード」を入力 2 します。 します。 します。 しんじょう  $7 - ff(D)$  $\mathbf{1}$   $\mathbf{1}-\mathbf{1}$ ※初回ログイン時にはメールアドレスの登録、および第2 パスワードの設定が必要です。 パスワード 実施方法は、以下を参照してください。 ■ パスワード ▶ メールアドレスの登録 :<br>[2.1 メールアドレスの新規登録] 第2パスワード **► 第2パスワードの設定 :<br>[2.2 第2パスワードの設定方法]** ■ 第2パスワード 第2パスワードを忘れた場合 注意事項 1注意事項は必ずお読みください • 初回ログイン時は、学内ID/学内パスワー ドでログインしてください。 • 利用後は必ずログアウトし、ブラウザも 閉じるようにしてください。 • ログイン後、操作がないまま一定時間が 経過すると、自動的にログアウトしま ウザに記憶する等へ" ◎ログイン出来ない場合は、。。 3 「注意事項」の内容を確認し、「ログイン」 1. バスワードの入力が正しいか。 2. 大文字/小文字の入力が正しいか。 ボタンをクリックします。 **3** в последните последните последните последните последните последните последните последните последните последн<br>В 1990 године последните последните последните последните последните последните последните последните послед

※「画面イメージ」はサンプル画像です。操作は実際の画面に従ってください。

### 2.4 ログイン情報の変更方法

![](_page_9_Figure_3.jpeg)

![](_page_10_Picture_124.jpeg)

![](_page_10_Figure_2.jpeg)

![](_page_11_Figure_2.jpeg)

![](_page_12_Picture_2.jpeg)

![](_page_13_Picture_107.jpeg)

## 3 操作マニュアル確認方法(初回登録完了後)

![](_page_14_Figure_3.jpeg)

![](_page_15_Picture_0.jpeg)

![](_page_15_Picture_20.jpeg)